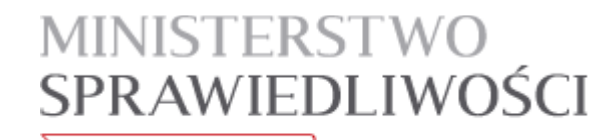

www.ms.gov.pl

## Aplikacja do zdawania egzaminów prawniczych v. 2.4 - Instrukcja użytkownika

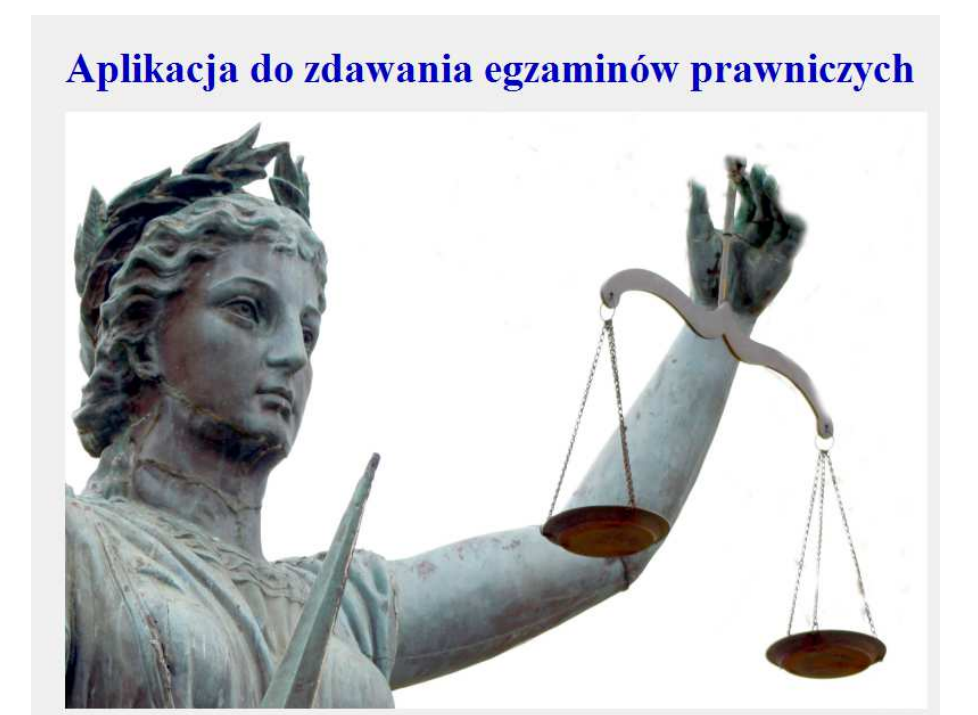

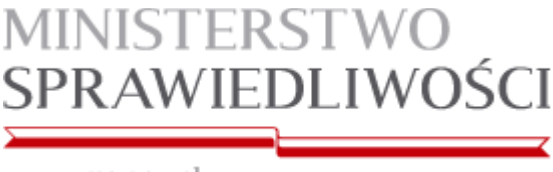

www.ms.gov.pl

## **I. Wstęp**

Niniejsza instrukcja skierowana jest do osób zdających w 2017 r. egzamin komorniczy, adwokacki i radcowski, w rozumieniu przepisów odpowiednio: ustawy z dnia 29 sierpnia 1997 r. o komornikach sądowych i egzekucji (Dz. U. z 2016 r. poz. 1138, z późn. zm.), ustawy z dnia 26 maja 1982 r. - Prawo o adwokaturze (Dz. U z 2016 r. poz. 1999, z późn. zm.) i ustawy z dnia 6 lipca 1982 r. o radcach prawnych (Dz. U. z 2016 r. poz. 233, z późn. zm.), przy użyciu komputerów.

Minimalne wymagania, które powinien spełniać komputer zdającego dla prawidłowego działania aplikacji:

- procesor Pentium 1 GHz lub jego odpowiednik;
- 512 MB pamięci RAM (zalecane 1024MB);
- system operacyjny (32/64-bit): Windows XP SP3 , Windows Vista , Windows 7, Windows 8, Windows 8.1, Windows 10;
- $\bullet$  zainstalowany program Microsoft .NET Framework 3.5 SP1<sup>1</sup>;
- 100 MB wolnego miejsca na dysku systemowym komputera;
- wolny port USB;
- $\bullet$  konto użytkownika o prawach administratora lokalnego do komputera $^2;$
- odinstalowany program antywirusowy;
- wyłączony wygaszacz ekranu;
- $\bullet$  opcja (schemat) zasilania ustawiona na funkcję "prezentacja" / "wysoka wydajność" $^3$ ;
- zegar komputera ustawiony zgodnie z obowiązującą datą i czasem;
- wyłączone aktualizacje automatyczne.

Uwagi:

- Aplikacja nie może być uruchamiana na maszynach wirtualnych.
- Na egzaminie dopuszczalne jest korzystanie z myszek i klawiatur przewodowych.
- Ekrany dotykowe na czas egzaminu zostaną zablokowane przez aplikację.

 $\overline{\phantom{a}}$  $^{\text{1}}$  Microsoft.NET 3.5 SP1 jest domyślnie zintegrowany jako składnik systemu Windows 7.

W przypadku nowszych systemów takich jak: Windows 8, Windows 8.1, Windows 10 środowisko .NET instaluje się automatycznie podczas pierwszego uruchomienia aplikacji opartej o ww. środowisko.

Uruchomienie wersji DEMO świadczy o zainstalowaniu właściwej wersji środowiska.NET.

<sup>2</sup> Aby sprawdzić czy zalogowany użytkownik posiada uprawnienia administratora lokalnego do komputera należy w linii poleceń wykonać komendę net user %username% i sprawdzić czy na wyświetlonej liście znajduje się następujący wpis "Członkostwa grup lokalnych \*Administratorzy".

<sup>&</sup>lt;sup>3</sup> Komputer powinien być skonfigurowany w taki sposób aby w przypadku bezczynności nie używał funkcji wstrzymywania systemu (tryb uśpienia) i wygaszacza ekranu.

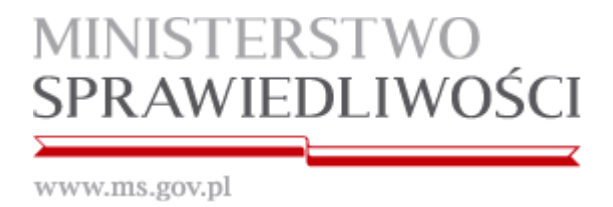

## **II. Schemat przeprowadzania egzaminów prawniczych w 2017 r.**

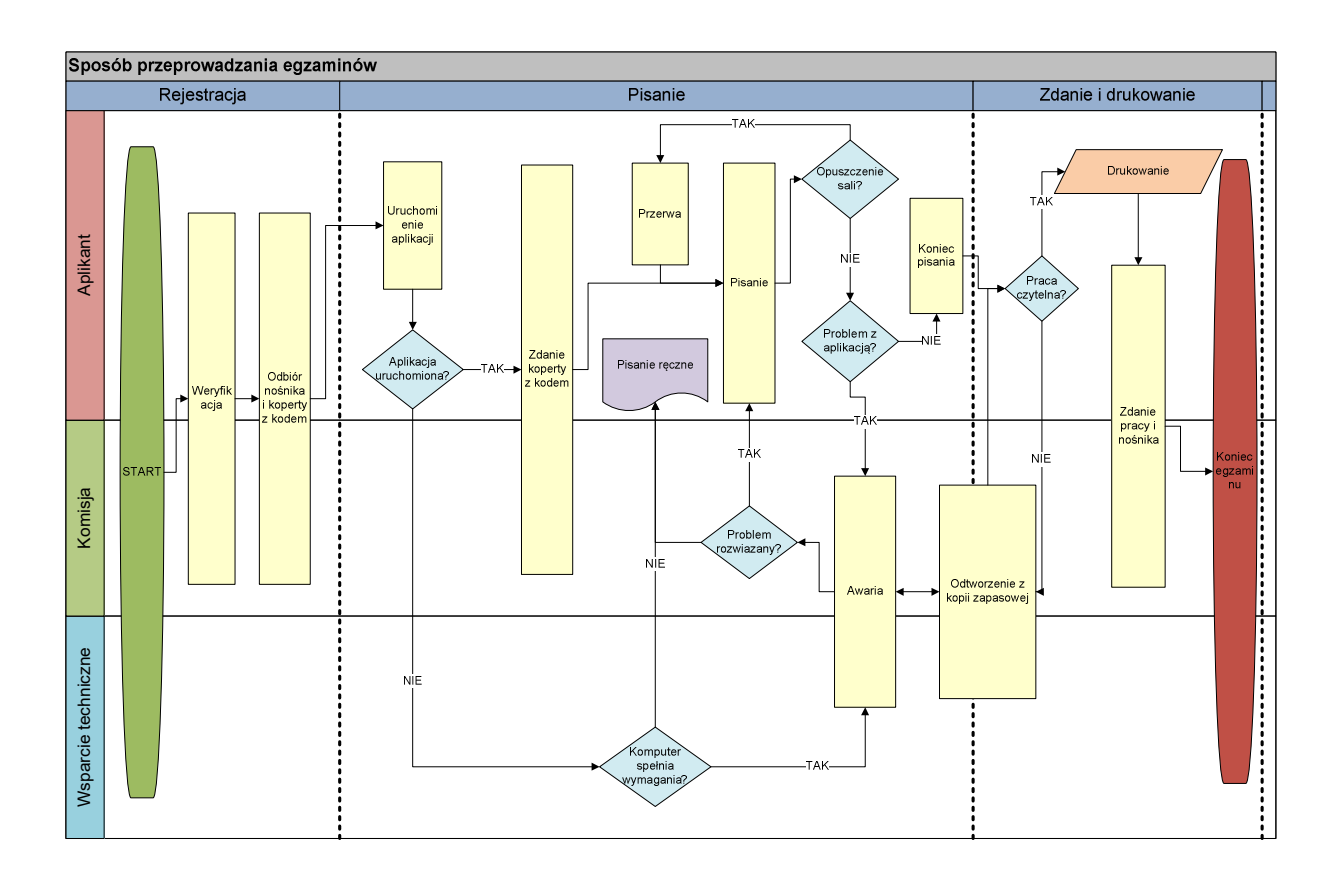

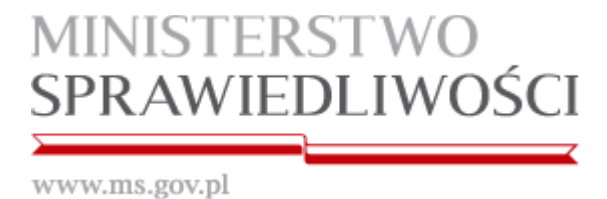

## **III. Instrukcja obsługi**

1. Po uruchomieniu komputera otrzymany od komisji nośnik należy włożyć do portu USB komputera.

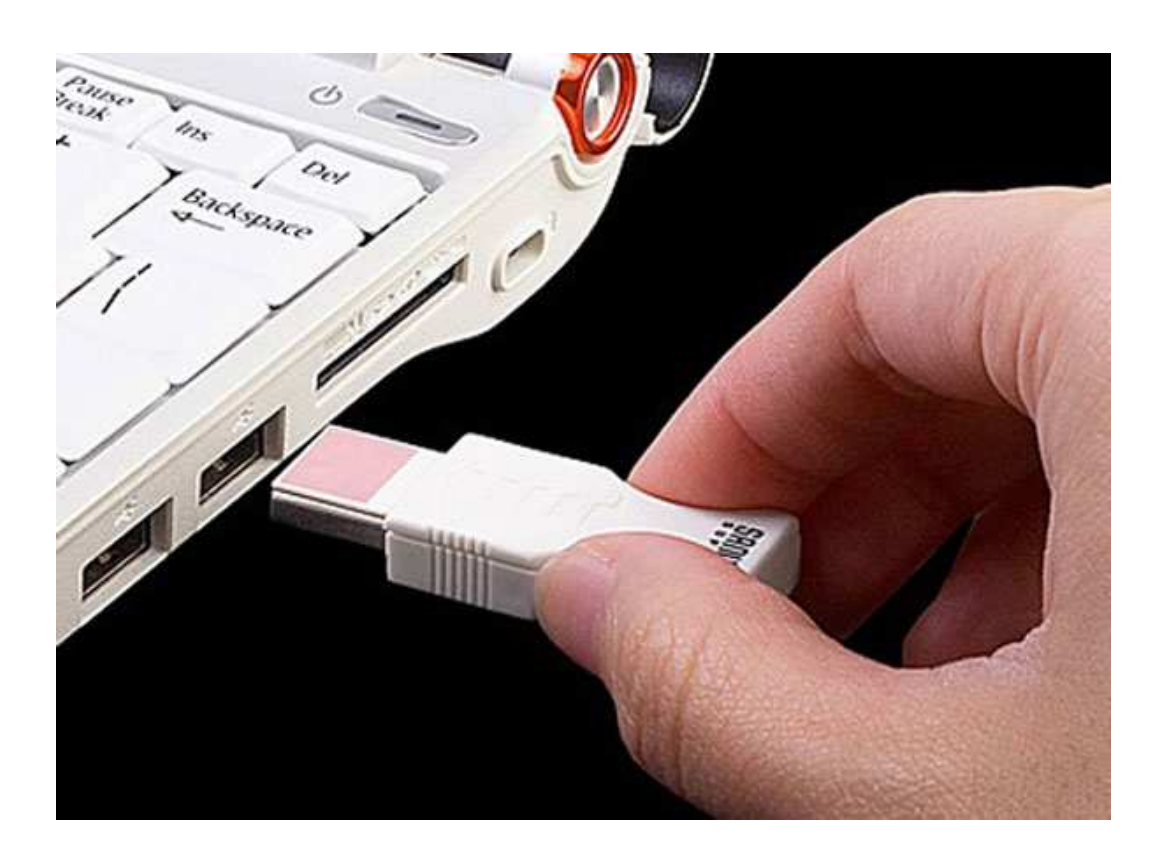

2. System automatycznie zainstaluje otrzymany nośnik jako "Dysk wymienny" i przypisze mu kolejną wolną literę.

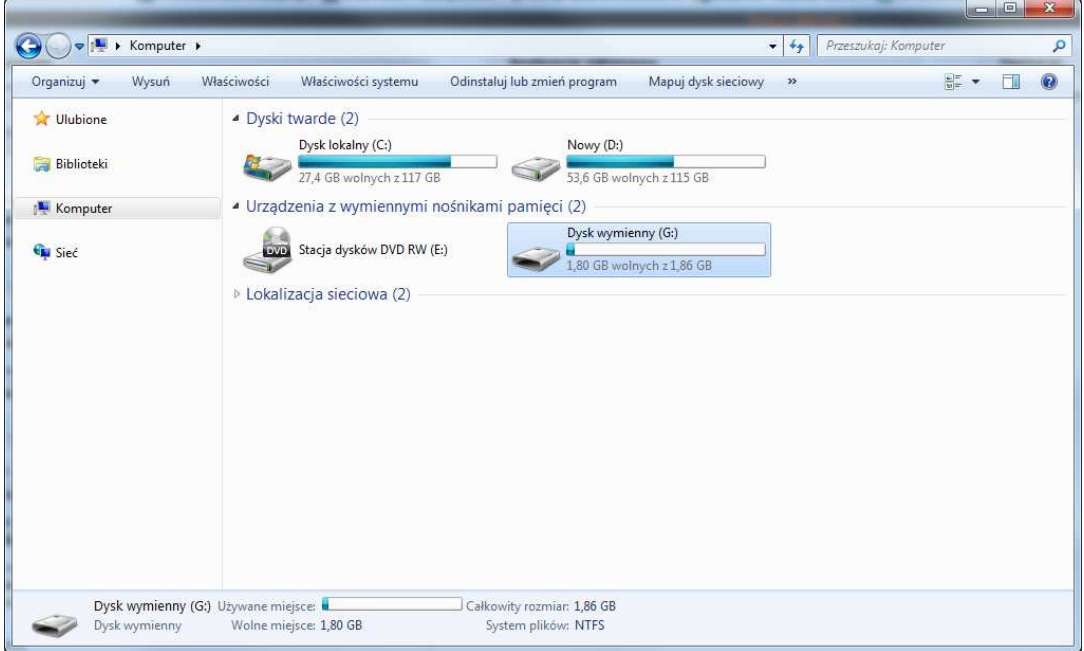

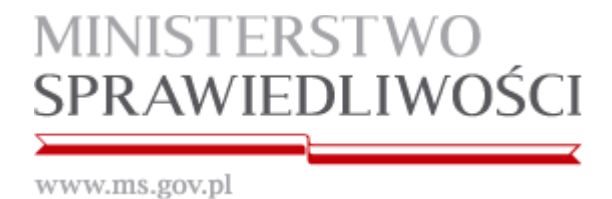

3. Na otrzymanym nośniku znajduje się tylko folder AZEP, który należy otworzyć.

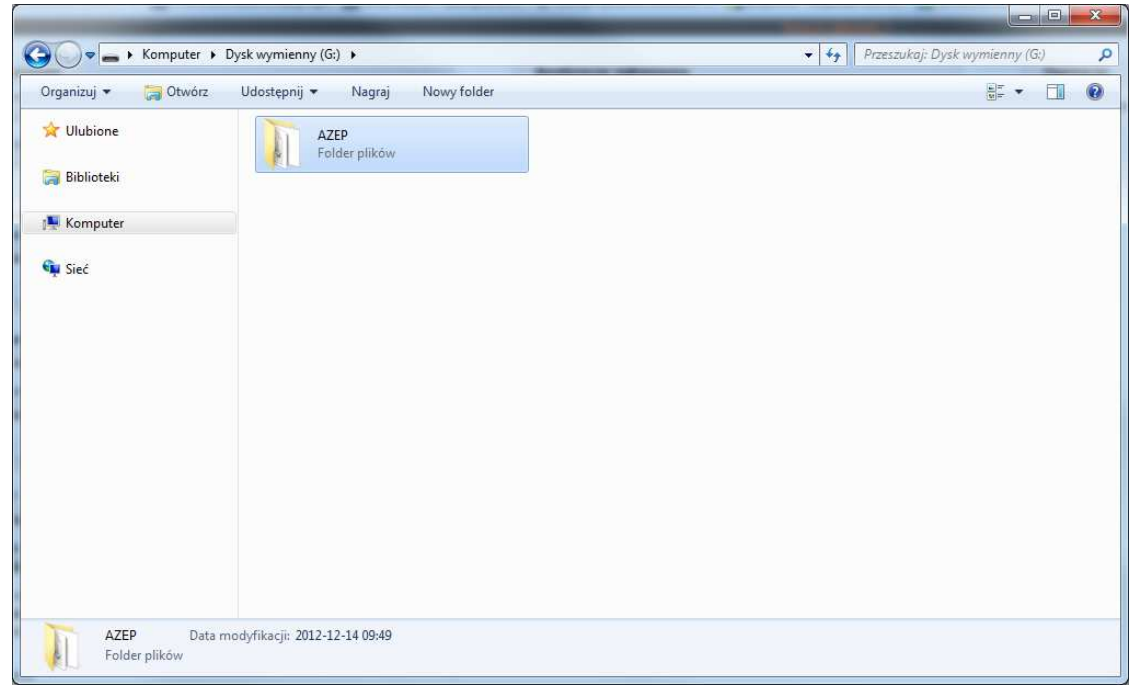

4. Aplikację uruchamiamy poprzez dwukrotne kliknięcie na ikonę **START.exe**

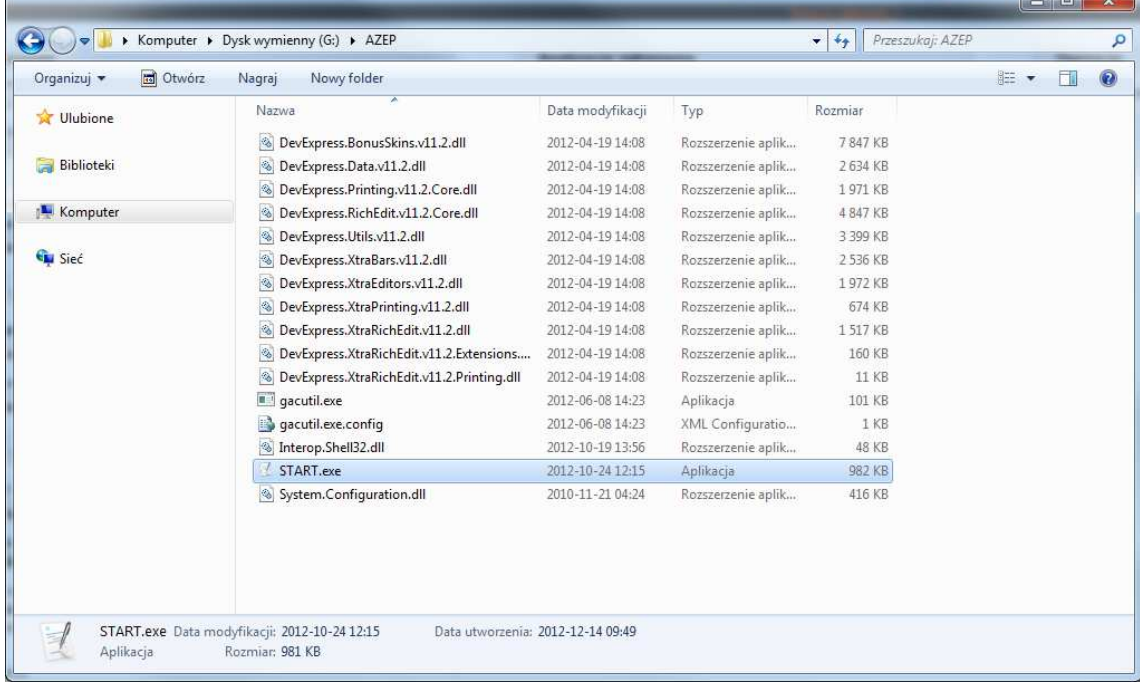

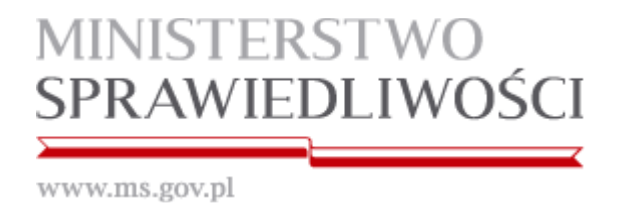

5. Po uruchomieniu aplikacji, w okienku "Podaj kod" wprowadzamy kod z koperty otrzymanej od Komisji egzaminacyjnej i zatwierdzamy go przez kliknięcie "OK".

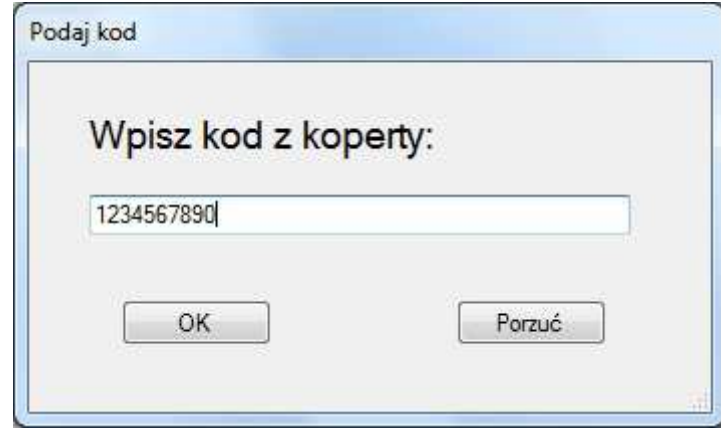

**Uwaga: Podczas testowania wersji demo możemy wpisać dowolny kod literowo-cyfrowy.** 

6. Należy sprawdzić poprawność kodu, który został wpisany i jeśli zgadza się z tym z koperty, należy kliknąć "Tak".

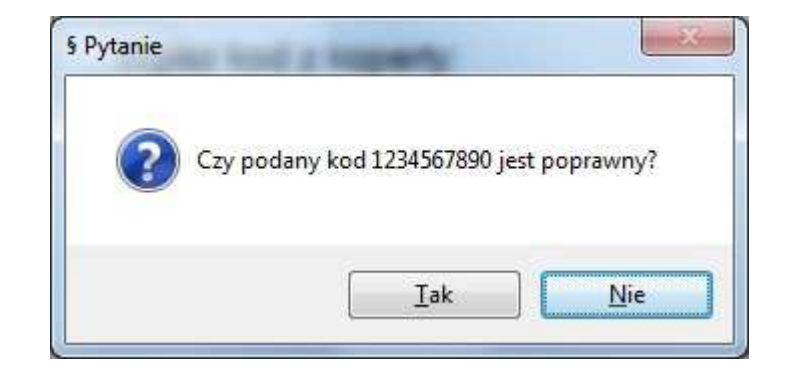

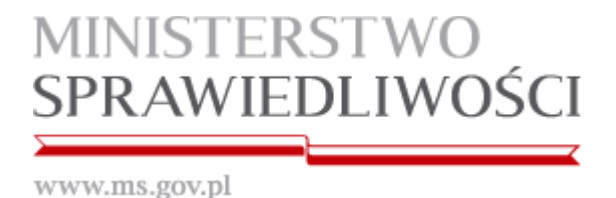

7. Funkcje aplikacji pogrupowane zostały w sekcjach oznaczonych w niniejszej instrukcji literami: A, B, C, D, E, F, G, H, I, J, K.

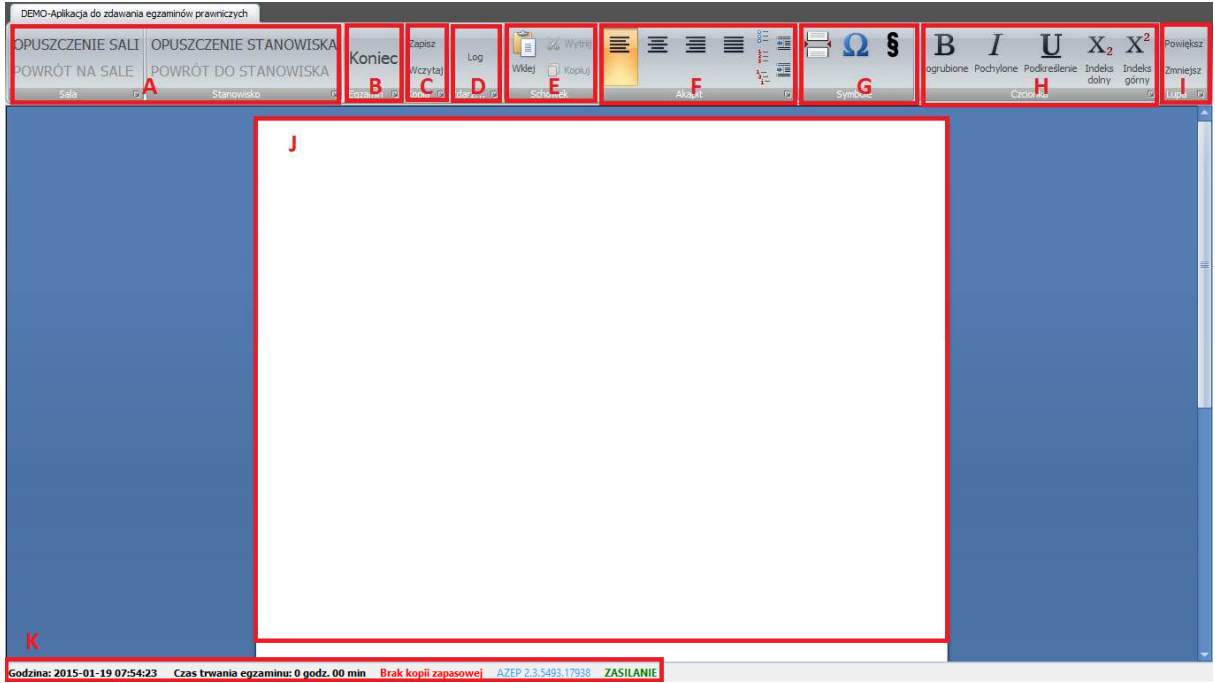

- a. W sekcji **[ A ]** znajdują się funkcje aplikacji używane w wypadku opuszczenia sali bądź stanowiska podczas trwania egzaminu.
	- i. Zamiar opuszczenia sali egzaminacyjnej należy zgłosić Przewodniczącemu Komisji egzaminacyjnej oraz kliknąć przycisk "OPUSZCZENIE SALI".
	- ii. W momencie powrotu na salę egzaminacyjną, należy zgłosić ten fakt Przewodniczącemu Komisji egzaminacyjnej oraz kliknąć przycisk "POWRÓT NA SALĘ".
	- iii. Zamiar opuszczenia stanowiska należy zgłosić Przewodniczącemu Komisji egzaminacyjnej oraz kliknąć przycisk "OPUSZCZENIE STANOWISKA".
	- iv. W momencie powrotu do stanowiska, należy zgłosić ten fakt Przewodniczącemu Komisji egzaminacyjnej oraz kliknąć przycisk "POWRÓT DO STANOWISKA".

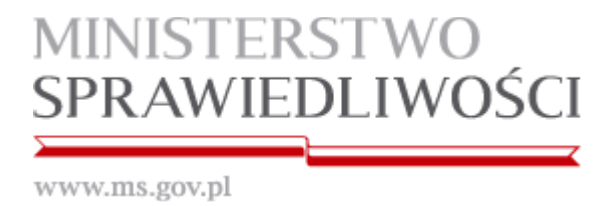

b. W sekcji **[B ]** znajduje się przycisk zakończenia egzaminu "KONIEC".

**UWAGA:** Przycisk "KONIEC" kończy działanie aplikacji i należy go kliknąć dopiero, gdy **jest się pewnym,** że chce się zakończyć egzamin.

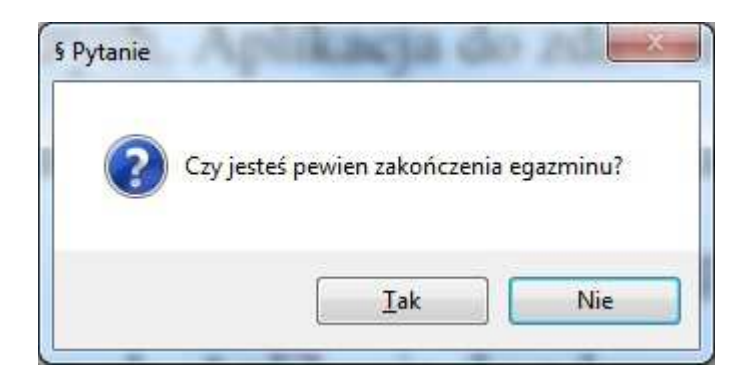

Po kliknięciu przycisku "Tak" aplikacja automatycznie zapisuje pracę w formacie PDF. Pracę należy wydrukować na stanowiskach z dostępem do bazy aktów prawnych.

c. W sekcji **[ C ]** znajduje się moduł zapisywania i wczytywania kopii zapasowych.

UWAGA: W przypadku zaistnienia potrzeby odtworzenia pracy z kopii zapasowej, należy zgłosić ten fakt komisji egzaminacyjnej.

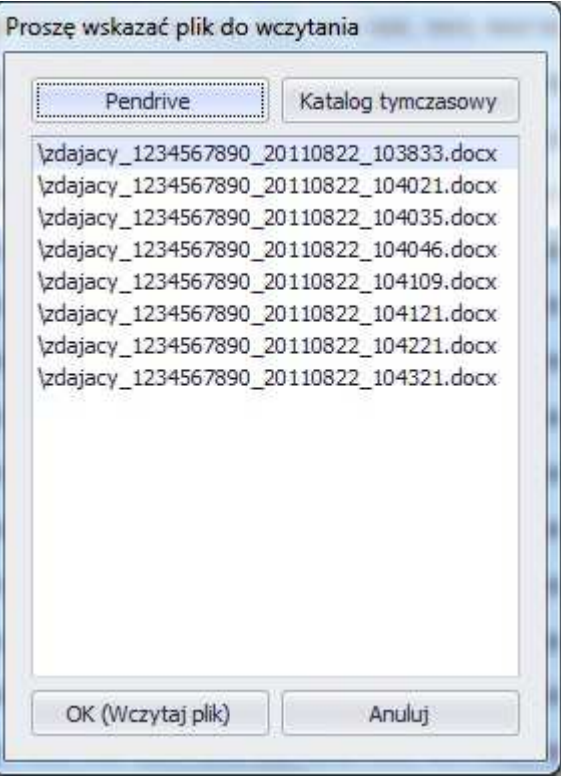

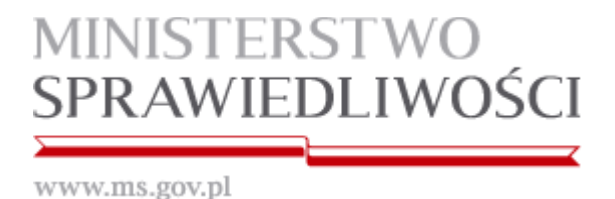

d. W sekcji **[ D ]** znajduje się Log aplikacji ze wszystkimi zaistniałymi zdarzeniami.

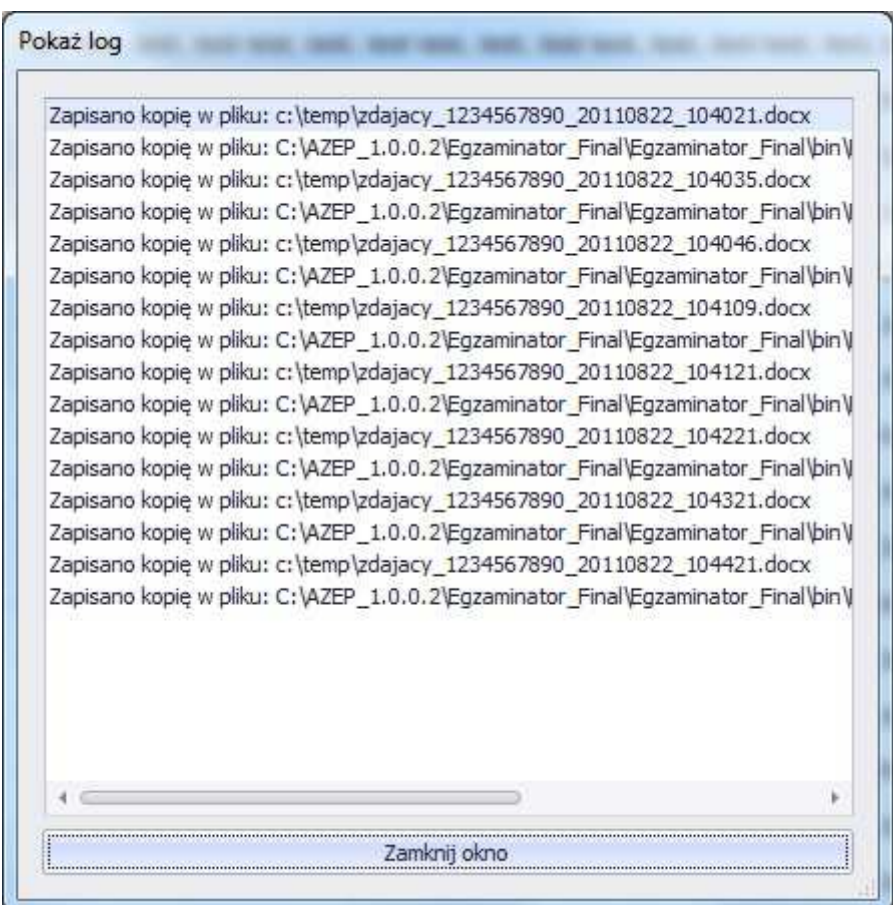

- e. W sekcji **[E]** znajdują się funkcje schowka: "Wklej", "Wytnij", "Kopiuj".
- f. W sekcji **[ F ]** znajdują się funkcje aplikacji pozwalające na edycję pisanego tekstu w zakresie: wyrównanie do lewej, centrowanie, wyrównanie do prawej, justowanie, punktowanie, numerowanie, lista wielopoziomowa, zmniejszenie wcięcia, zwiększenie wcięcia.
- g. W sekcji **[ G ]** znajdują się funkcje aplikacji pozwalające na: wstawienie podziału strony, wstawienie dowolnego symbolu z tablicy znaków specjalnych oraz wstawienie symbolu paragrafu.
- h. W sekcji **[ H ]** znajdują się funkcje aplikacji pozwalające na edycję pisanego tekstu w zakresie: pogrubienie, pochylenie, podkreślenie, indeks dolny i indeks górny.
- i. W sekcji **[ I ]** znajduje się funkcja powiększania/zmniejszania rozmiaru widoku strony.

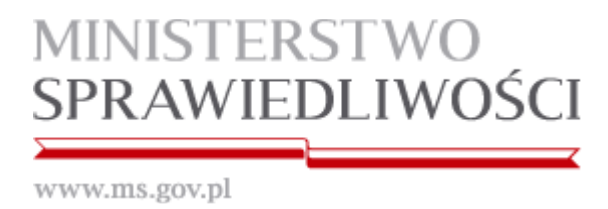

- j. W sekcji **[ J ]** znajduje się pole edycji tekstu.
- k. W sekcji **[ K ]** znajdują się funkcje aplikacji pokazujące: zegar komputera, czas liczony od momentu rozpoczęcia egzaminu, czas wykonania kopii zapasowej, wersję aplikacji oraz informację o stanie źródła zasilania (aktualizowana w odstępach 5 sekundowych).

Stan źródła zasilania (legenda):

ZASILANIE w kolorze zielonym – przewód sieciowy zasilacza podłączony ZASILANIE w kolorze czerwonym – przewód sieciowy zasilacza odłączony

- l. Ponadto aplikacja posiada wbudowane skróty klawiaturowe (działające tylko w obrębie aplikacji):
	- **"Kopiuj"** pod kombinacją klawiszy **Ctrl+C**
	- **"Wklej"** pod kombinacją klawiszy **Ctrl+V**
	- **"Cofnij"** pod kombinacją klawiszy **Ctrl+Z**
	- **"Wytnij"-** pod kombinacją klawiszy **Ctrl+X**
	- **"Ponów"-** pod kombinacją klawiszy **Ctrl+Y**
- 8. Możliwe problemy podczas działania aplikacji

Sekcja **[ J ]** w kolorze czerwonym

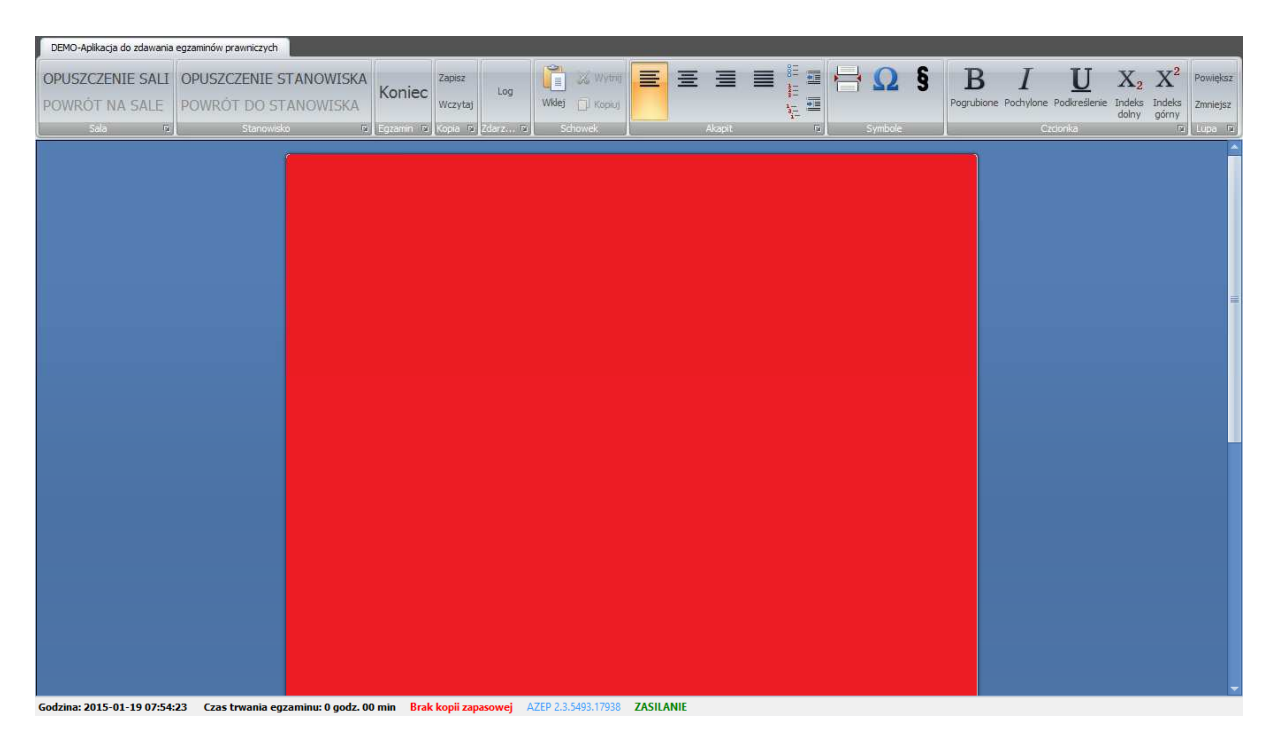

W przypadku, gdy sekcja **[ J ]** zmieni kolor na czerwony, oznacza to, że mechanizm monitorujący komputer zdającego podczas egzaminu napotkał na działanie niepożądane (np.

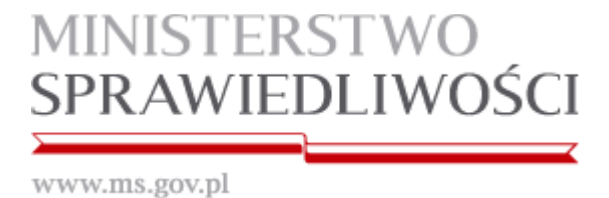

przypadkowe wysunięcie nośnika z portu USB). **Czerwony ekran należy niezwłocznie zgłosić Komisji egzaminacyjnej.**